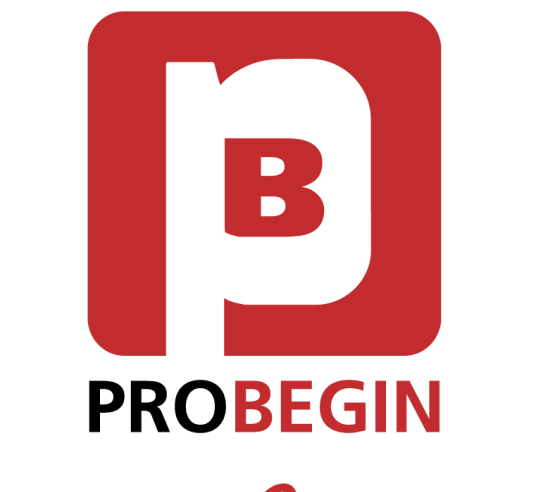

Creating Connections

# User manual **Credit Module**

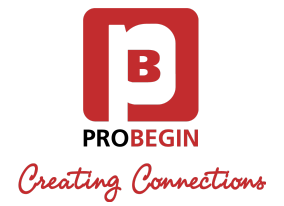

### Revision history

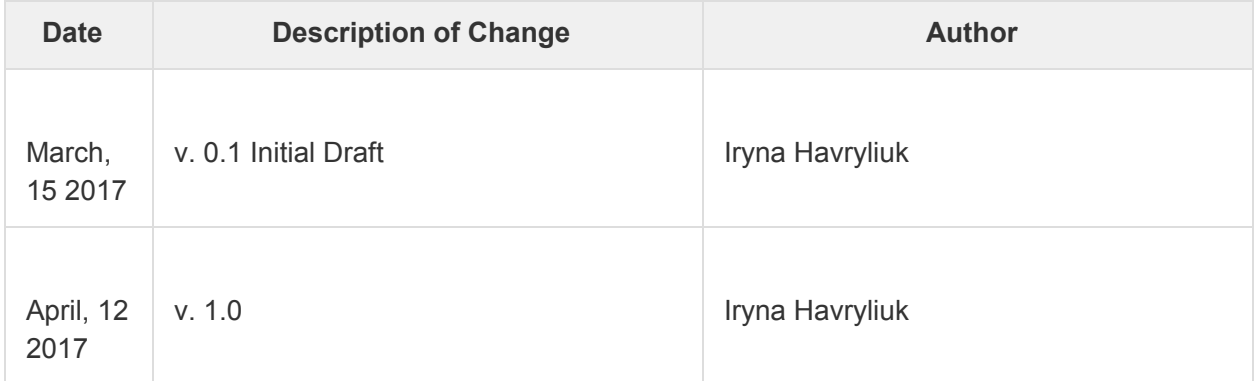

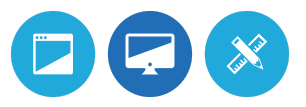

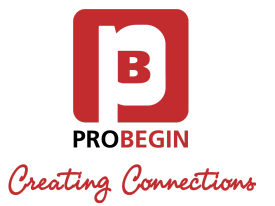

### **Table of Contents**

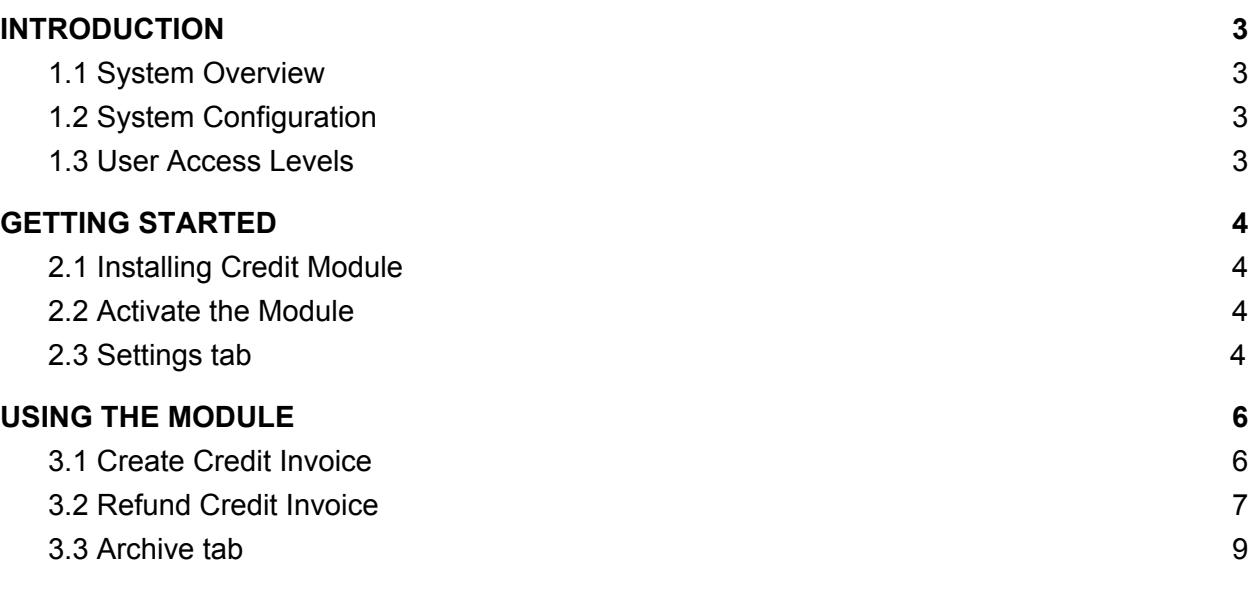

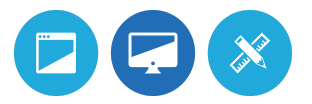

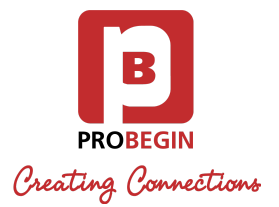

## 1.INTRODUCTION

<span id="page-3-0"></span>Introduction section explains in general terms the system and the purpose for which it is intended.

### <span id="page-3-1"></span>1.1 System Overview

WHMCS Credit Module gives you an opportunity to:

- Quickly & Easily create Credit invoices.
- Manage your Refund operations in just a few clicks.
- Choose your way to refund: with unpaid invoices, credits or manually.
- View the whole Refund history in the Module archive.

### <span id="page-3-2"></span>1.2 System Configuration

Credit Module is compatible with WHMCS 7. WHMCS 7.x supports PHP 5.6. The application requires connection to Internet in order to save data to database. Data saved in database can be seen using any major Internet browsers.

### <span id="page-3-3"></span>1.3 User Access Levels

Management options consist of activating and deactivating of the module. Access control allows full admin to define which of the roles can access the module (Configure stage).

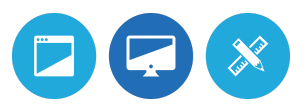

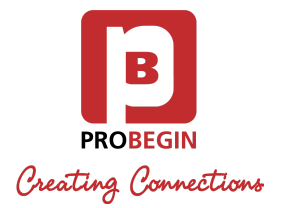

## 2.GETTING STARTED

<span id="page-4-1"></span>This guide will walk you through the basics of using Credit Module including how to create Credit Invoices and apply refund for a customer.

#### <span id="page-4-3"></span>2.1 Installing Credit Module

Installing Credit Module is very simple. The following steps will guide you through the process:

- 1. Upload the **Credit Module zip** file to your server into **/modules/addons**
- 2. Unzip the contents of the zip file.
- 3. Login to the WHMCS Admin Area and configure your module (see the next unit).

#### <span id="page-4-0"></span>2.2 Activate the Module

First of all User should activate Credit Invoice Module. For that:

- 1. Hover the **Setup** tab.
- 2. Click on the **Addon Modules**.
- 3. Click on the **Activate** button near the **Credit Invoice**.

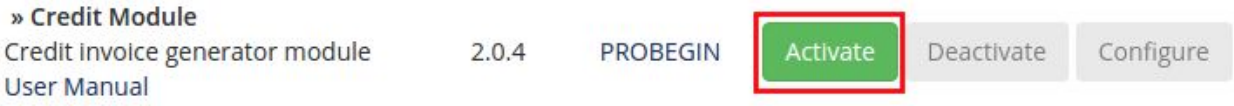

- 4. Click on the **Configure** button.
- 5. Select roles which can access the module (**Full Administrator** is recommended).
- 6. Click on the **Save Changes** button.

#### <span id="page-4-2"></span>2.3 Settings tab

Users must be licensed. License key can be added on **Settings** tab:

- 1. Hover the **Addons** tab.
- 2. Click on the **Credit Invoice**.
- 3. Go to **Settings** tab.
- 4. Fill in **License Key** field.
- 5. Click on the **Save Settings** button.

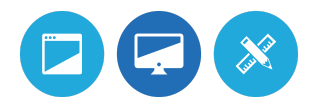

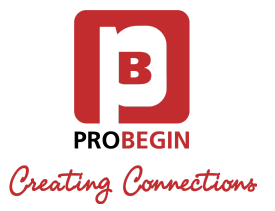

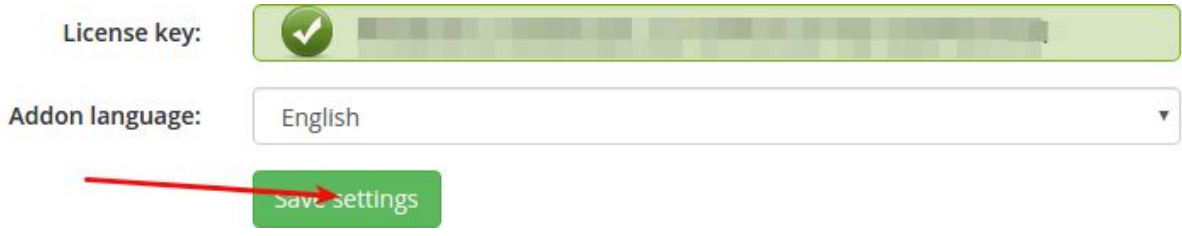

\* *Congratulations! Your Credit module is ready to use.*

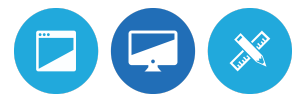

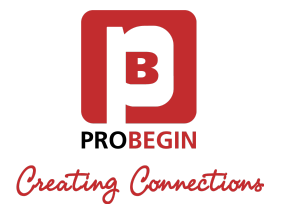

## 3.USING THE MODULE

<span id="page-6-0"></span>WHMCS Credit Module is used for refunding customer's money. The module creates a new invoice for refund transactions, instead of reopening the original invoice.

#### <span id="page-6-1"></span>3.1 Create Credit Invoice

The **Credit Invoice** can be created by selecting the Invoices you want to refund on the **Invoices** tab.

- 1. Go to **Invoices** tab.
- 2. Choose the Invoices you want to refund (you can use **Search/Filter** for searching).
- 3. Click on the **Create Credit Invoice** button.

**Create Credit Invoice** 

*\* You may Search/ Filter for an Invoice(s) by any of the following fields:*

- *○ Client Name.*
- *○ Line Item Description.*
- *○ Payment Method.*
- *○ Status.*
- *○ Invoice Date.*
- *○ Due Date.*
- *○ Date Paid.*
- *○ Total Due.*

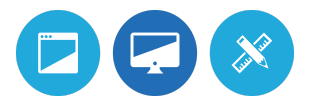

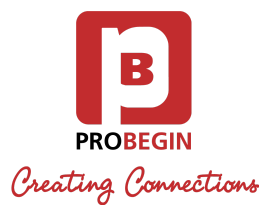

#### <span id="page-7-0"></span>3.2 Refund Credit Invoice

There are 3 options for refunding payments:

- **Manually** This option exists to allow you to record refunds against invoices when the refund has been processed outside of the system.
- **○ With Unpaid Invoice** This will reduce the chosen Unpaid Invoice(s) by **Credit Invoice** amount.
- **Add as Credit** This allows you to refund money to the Clients Credit Balance for use towards future invoices.

To perform **Manual Refund**, follow these steps:

- 1. Go to **Credit Invoices** tab.
- 2. Choose the Invoice to refund and press the **Refund** button.
- 3. Choose **Manually** Refund type.

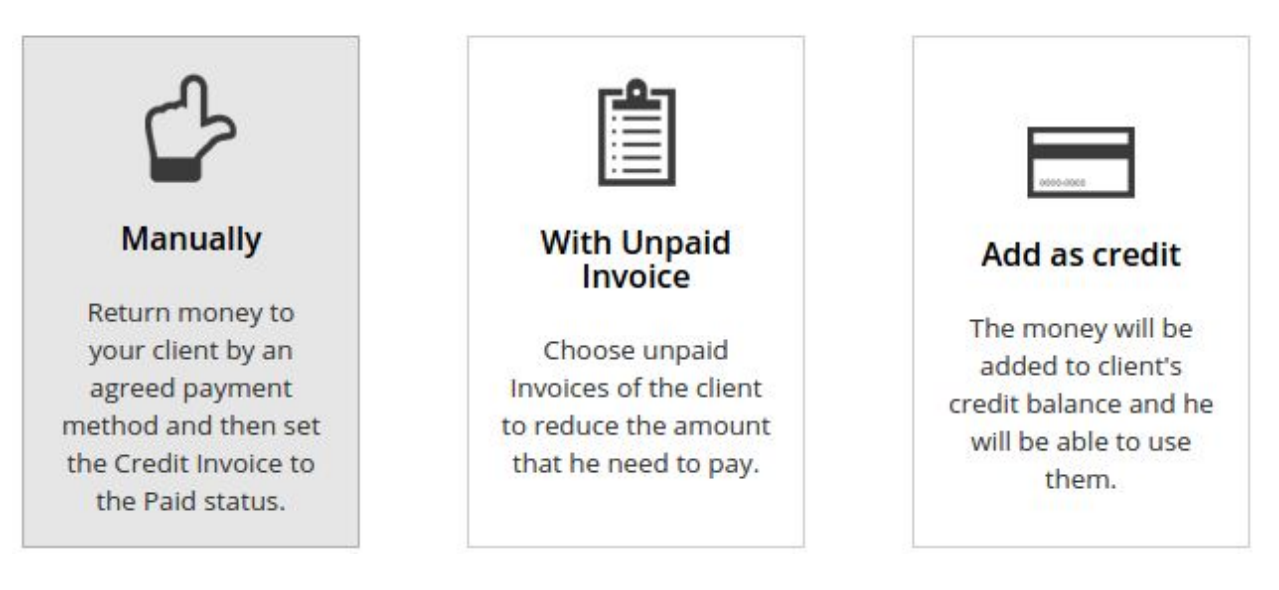

*\* The page will reload and display the Credit Invoices tab. After money are returned to client the Credit Invoice can be set as Paid, for that:*

1. Click on the **Set to paid** button next to the **Credit Invoice**.

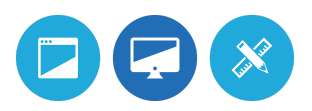

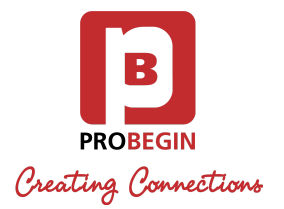

#### **Credit Invoices**

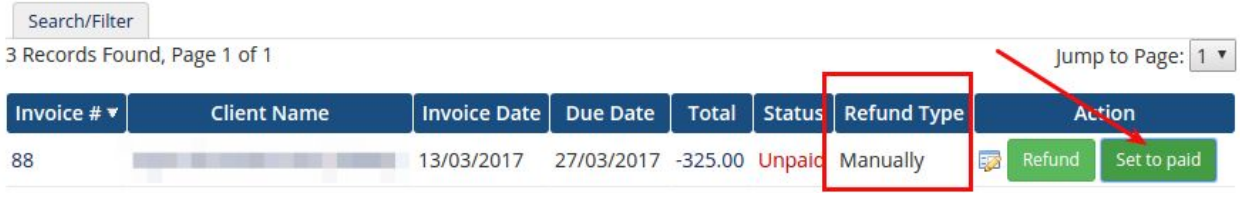

- 2. Specify **Transaction ID** for the **Credit Invoice**.
- 3. Click on the **Set to paid** button.

To perform **Refund with Unpaid Invoice**, follow these steps:

- 1. Go to **Credit Invoices** tab.
- 2. Choose the Invoice to refund and press the **Refund** button.
- 3. Choose **With Unpaid Invoice** Refund type.
- 4. Check **Unpaid Invoice(s)** that you want to pay.

*\* If the amount of Unpaid Invoice is less than the Credit Invoice, then you can choose how to refund the rest by selecting one of the options on the bottom: Add the rest to client's Balance in WHMCS or Refund the rest manually.*

Refund with Unpaid Invoice

Amount to refund: 175 Euro

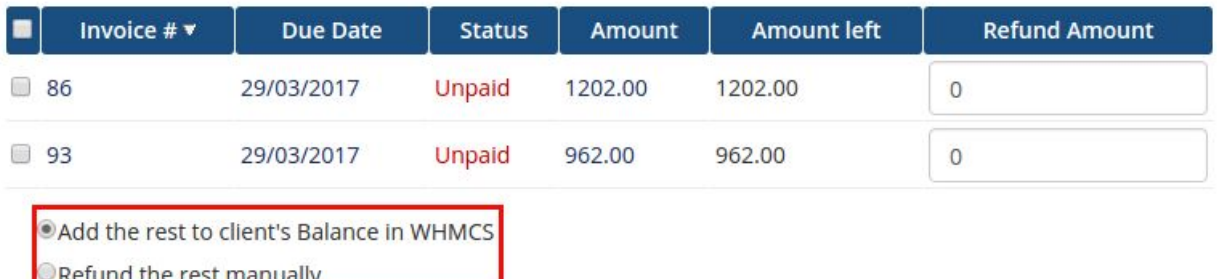

- 5. Choose some option of refund the rest.
- 6. Click on the **Refund** button.
- 7. Specify **Transaction ID** for **Credit Invoice** and chosen **Unpaid Invoices**.
- 8. Click on the **Set to paid** button.

*\* After page reloads, User is redirected to the Credit Invoices tab.*

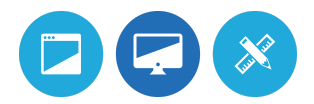

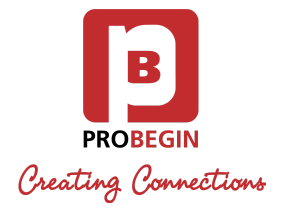

To perform **Refund** as **Adding to Client's Credit Balance**, follow these steps:

- 1. Go to **Credit Invoices** tab.
- 2. Choose the Invoice to refund and press the **Refund** button.
- 3. Choose **Add as credit** Refund type.
- 4. Specify **Transaction ID** for **Credit Invoice**.
- 5. Click on the **Set to paid** button.

<span id="page-9-0"></span>*\* The page will reload and display the Credit Invoices tab.*

#### 3.3 Archive tab

All **Credit Invoices** which were refunded are available in the **Archive** tab.

#### Archive

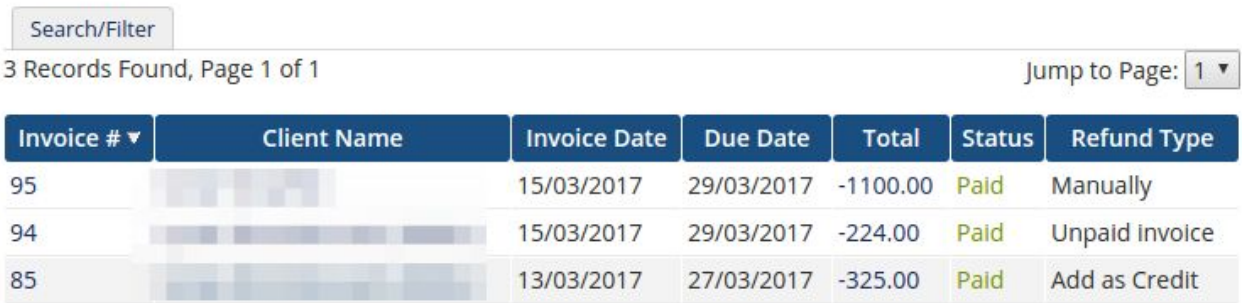

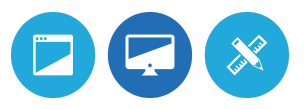